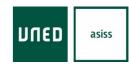

# University Application Service for International Students in Spain

# **User Manual**

Application for accreditation

**Uned Tudela** 

### **CONTENT**

This manual explains the steps that the student must follow to make the application for accreditation in the website of Access to Foreigners

# University Application Service for International Students in Spain

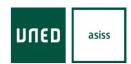

# Application for accreditation (instructions)

| 2.1 Uned Campus                                                               | 3<br>3<br>5 |
|-------------------------------------------------------------------------------|-------------|
| •                                                                             | 5           |
|                                                                               |             |
| 2.2 Spanish DNI                                                               | 0           |
| 2.3 Other documents                                                           |             |
| 3 Start request                                                               | 4           |
| 3.1 Language of processing                                                    | 14          |
| 3.3 Routes of processing                                                      | 14          |
| 4 Selection of options 1                                                      | 7           |
| 5 Type of studies 1                                                           | 7           |
| 6 Services offered 1                                                          | 8           |
| 6.1 Service: Verification of compliance with the minimum access requirement 1 | 8           |
| 6.4 Service: Specific competence tests                                        | 20          |
| 6.5 Service: Recognition of subjects                                          | 22          |
| 7 Delivery of documentation 2                                                 | 24          |
| 8 Requirements 2                                                              | 25          |
| 9 Payments 2                                                                  | 25          |
| 9.1 Payment of the application                                                | 25          |
| 9.1.1 Online payment                                                          | 25          |
| 10 Sending the request 3                                                      | 0           |

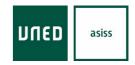

# 1.- Access

Access through
<a href="http://accesoextranjeros.uned.es/">http://accesoextranjeros.uned.es/</a>

# 2.- Identify yourself on the platform

### 2.1.- Uned Campus

To access the platform ("create a new application") you have to take into account if the student has already registered previously in one of the studies or tests of the UNED or if it is the first time that registers.

a) If the student has already a previous registration as a student UNED must identify through the first option (Campus UNED) where you must enter your username and password

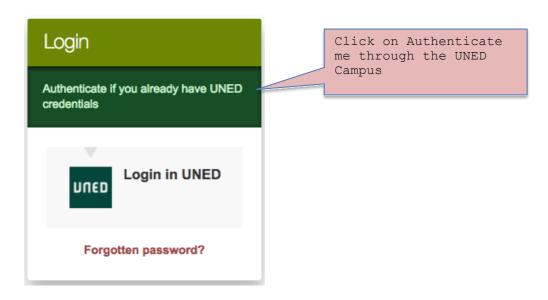

The following screen will appear:

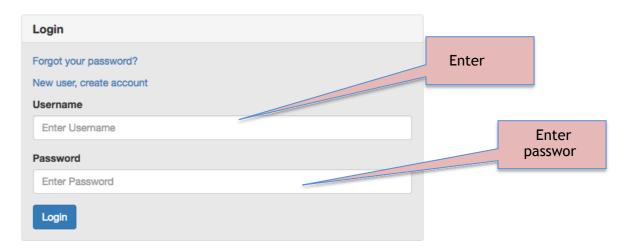

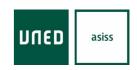

b)In the case that the student is not registered as a student UNED will have to register through the option "SING UP".

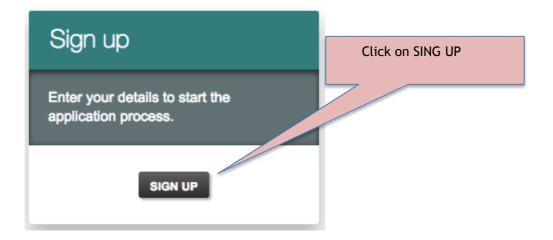

When the student registers as a new user has again two possible options to make such registration, "DNI Español" or "Other Documents"

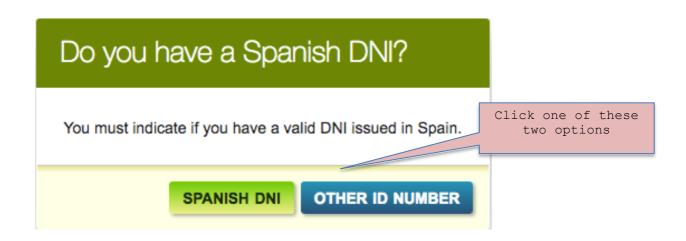

### 2.2.- Spanish DNI

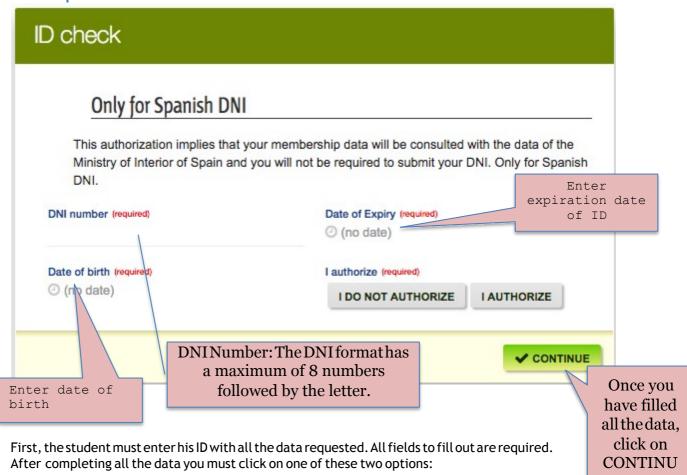

I AUTHORIZED: We authorize the Ministry of the Interior to validate our DNI and in this way the card will appear with complete data automatically. I DO NOT AUTHORIZE: We do not authorize the Ministry of the Interior to validate our DNI, so the form will have to be completed in its entirety by the student without automatic data showing.

Once the student has clicked on continue you must continue filling the tab below with the required data and then click **Continue**.

# University Application Service for International Students in Spain

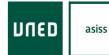

Application for accreditation (instructions)

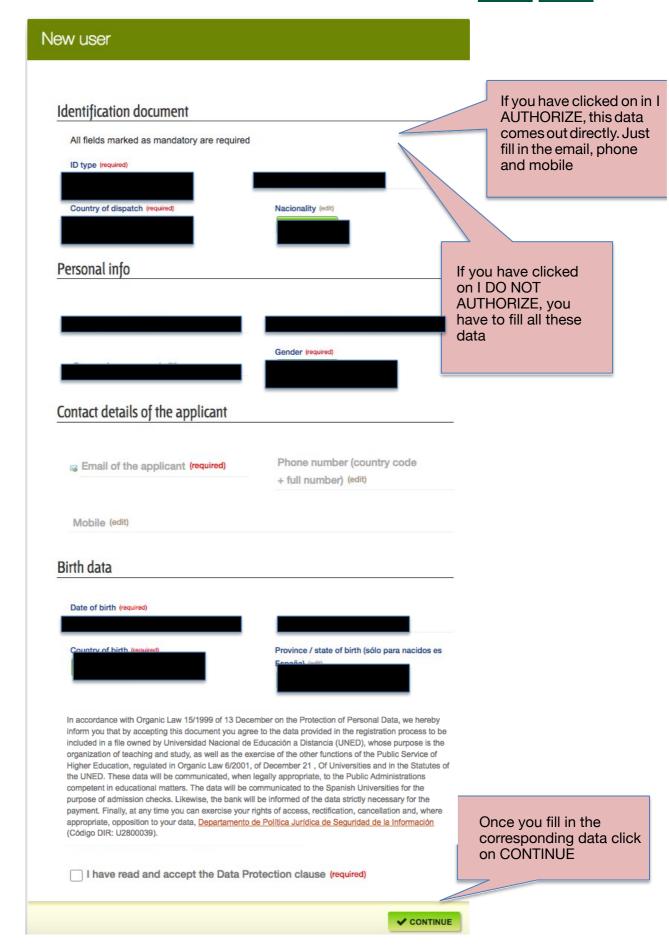

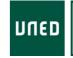

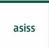

The following message will appear:

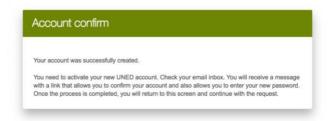

In addition, you will receive an email with a link where you need to click to enter the password that will be with the one that later is authenticated in campus UNED:

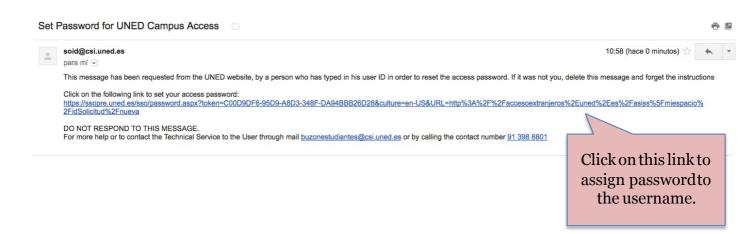

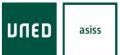

When you click on the email link, the following screen will appear:

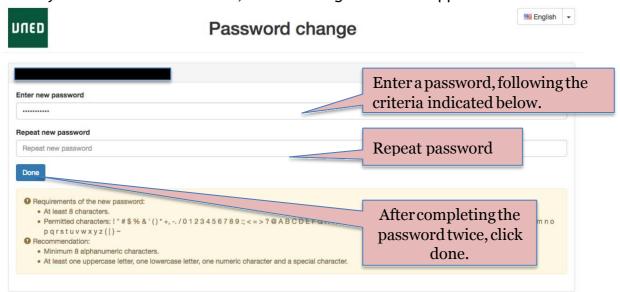

Once you have entered the password, the following screen will appear:

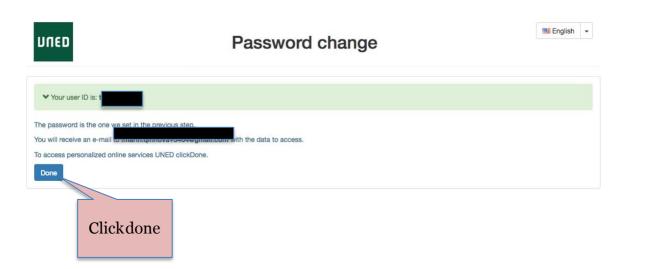

After the student has clicked **done**, the following screen will appear where you will have to enter your username and password that will be required to be redirected automatically to the UNEDasiss platform where you can make your request.

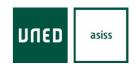

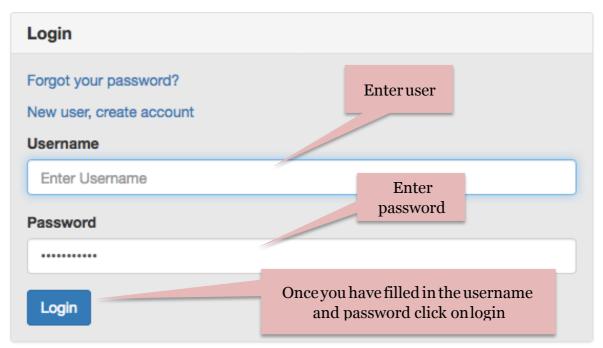

After clicking on  ${\bf login}$  the system redirects the student to make your application online:

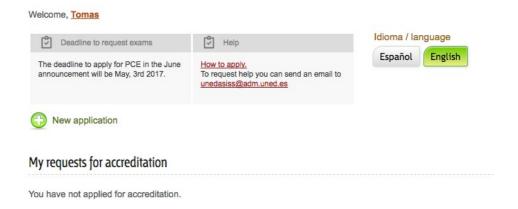

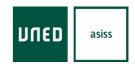

### 2.3.- Other documents

In this case the process is similar to the previous one, the difference is that no filled fields appear automatically since the document is not checked by any means

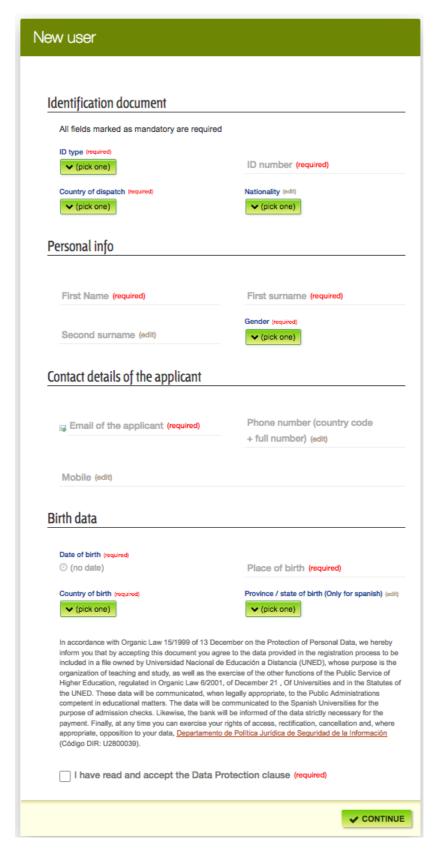

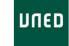

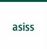

### The following message will appear:

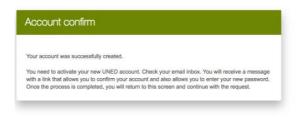

In addition, you will receive an email with a link where you need to click to enter the password that will be with the one that later is authenticated in campus UNED:

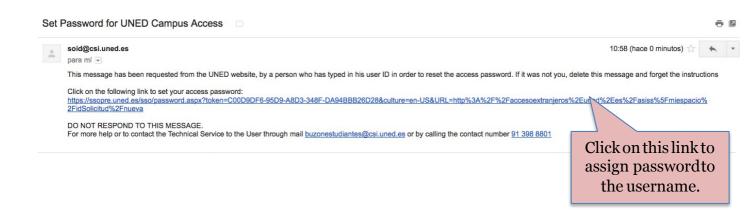

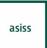

When you click on the email link, the following screen will appear:

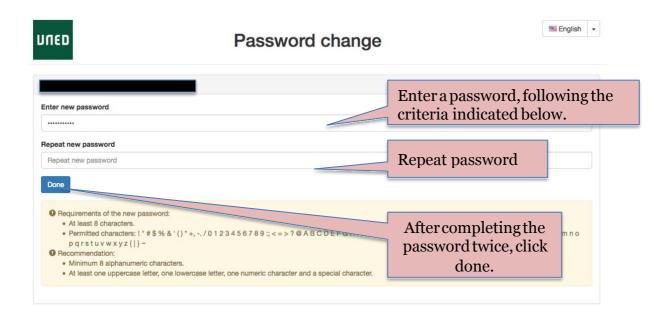

Once you have entered the password, the following screen will appear:

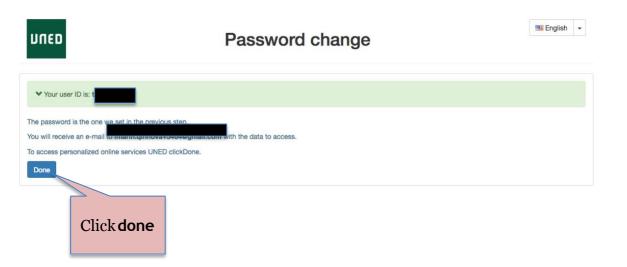

After the student has clicked done, the following screen will appear where you will have to enter your username and password that will be required to be redirected automatically to the UNEDasiss platform where you can make your request.

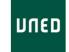

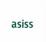

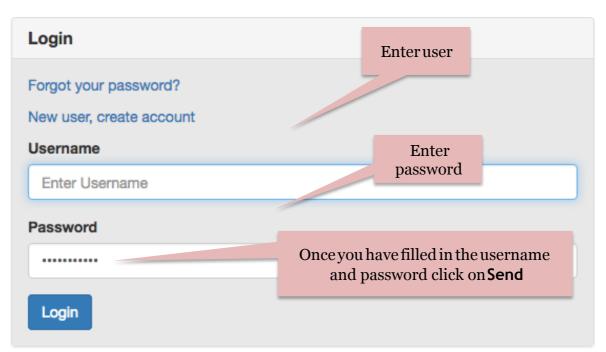

After clicking on Send the system redirects the student to make your application online:

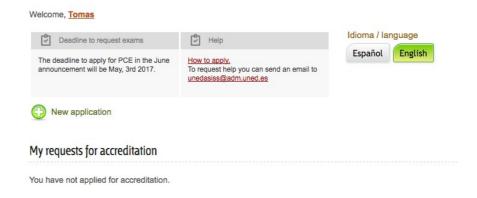

**UNED** asiss

Application for accreditation (instructions)

# 3.- Start request

Before making your request it is very important that you know the admission criteria of the University in which you want to start your studies. For this you can consult the following link: https://unedasiss.uned.es/informacionUniversidad

After the student has been identified on the platform you can start your application.

### 3.1.- Language of processing

First you must choose the language of processing.

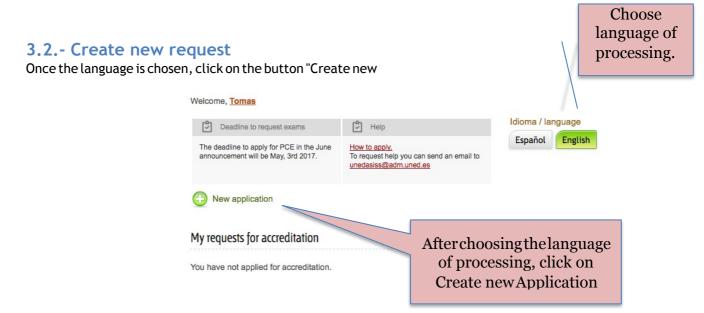

In the event that the host university indicates in its admission criteria that the EBAU (or EvAU) must perform, it must mark the EBAU option in the admission criteria. If the university requires you to accredit a baccalaureate modality, you must check this option. For the cases in which the universities apply other criteria or the user does not know them, he must mark one of the other options.

Once you have selected the admission criteria that will be applied by the university, the computer system will guide you to select the services and subjects required by the university of destination.

## 3.3.- Routes of processing

An application can be processed through two ways:

- Through Management Entity → In this case, the student authorizes the selected Collaborating Entity to process his request and access his data.
- Individual processing  $\rightarrow$  The student will be the only one authorized to process the application.

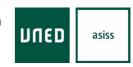

# 3.3.1.- Direct processing by the student

The selected option must be Individual processing

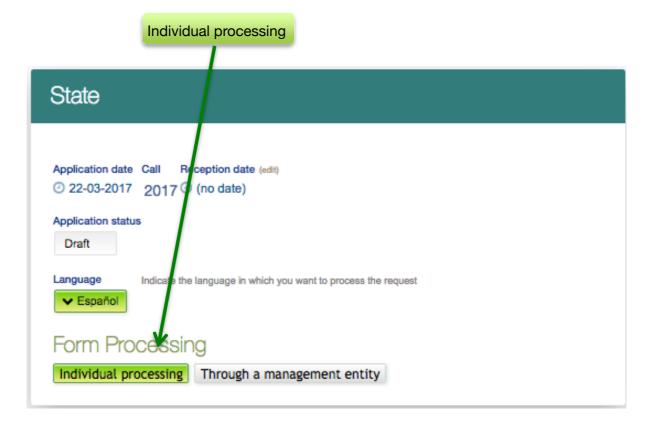

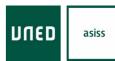

# 3.3.2.- Processing through a management entity

There is the possibility that the processing is done through a management entity. To do this, the student must have previously contacted the entity to give the instructions on how to make the request.

In the event that a management entity will process the request, and if you have been instructed to do so in this way, you must click on the button through the Management Entity and choose the same in the drop-down box at the bottom.

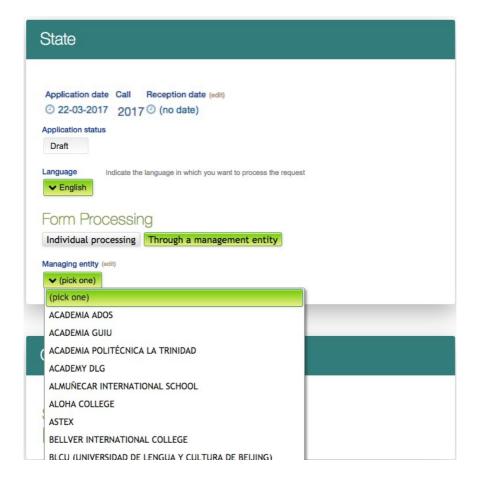

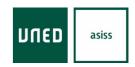

# 4.- Selection of options

Fill in the different options that appear:

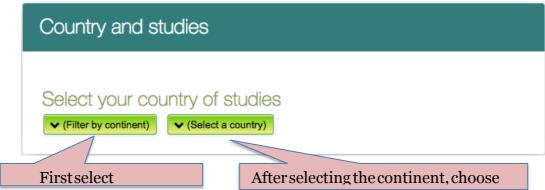

The student selects the continent and country to which he/she belongs.

# 5.- Type of studies

The student selects the type of studies completed in his/her country of origin.

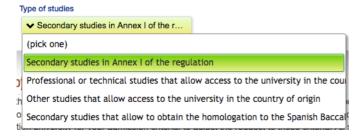

### For EU education systems or agreements:

- Secondary studies of Annex I of the regulation. It must be possible to link to the table that is included in Anex.
- Professional or technical studies that allow access to the university in the country of origin.
- Other studies that allow access to the university in the country of origin. Explain:
- "Studies or diplomas other than secondary education in Annex I or professional or technical studies".
- Secondary studies that allow obtaining the homologation to the Spanish Baccalaureate (without access requirements in the country of origin)

### For other educational systems:

- Secondary studies that allow obtaining the homologation to the Spanish Baccalaureate.
- Professional or technical studies that allow the homologation of training qualifications

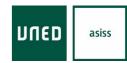

# 6.- Services offered

Depending on the system of origin studies, the selection of some services or others will be enabled. These services can be chosen by activating the box that accompanies them. Each service will have a particular configuration.

# **6.1.-** Service: Verification of compliance with the minimum access requirement

Accreditation compliance with the minimum requirement for university admission

You can choose this accreditation service. To request this service, check the box above.

## 6.2.- Service: Qualification for admission to Spanish university

# Qualification for Admission to Spanish University

The rating will be displayed on the copy of the student accreditation once it has been calculated and the accreditation application is approved.

The student selects this option in case he wants UNEDasiss to calculate his/her admission mark taking into account his academic record and, if applicable, the PCE made.

The rating is calculated as described in the "UNEDAsiss Regulations" (Chapter III Section 1)

### 6.3.- Service: Baccalaureate mode

Only this service should be selected if the host university requests it in its admission criteria.

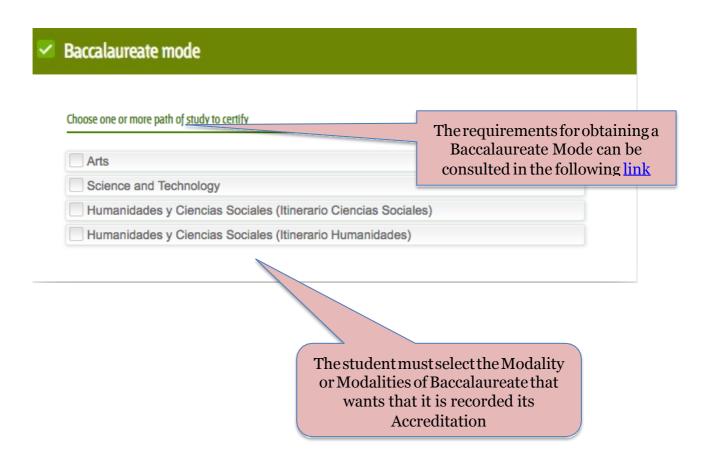

## 6.4.- Service: Specific competence tests

If the student wants to examine specific subjects, you must select the **SPECIFIC COMPETENCE TESTS** option to choose the exam center where to take the test and the subject. The call appears automatically.

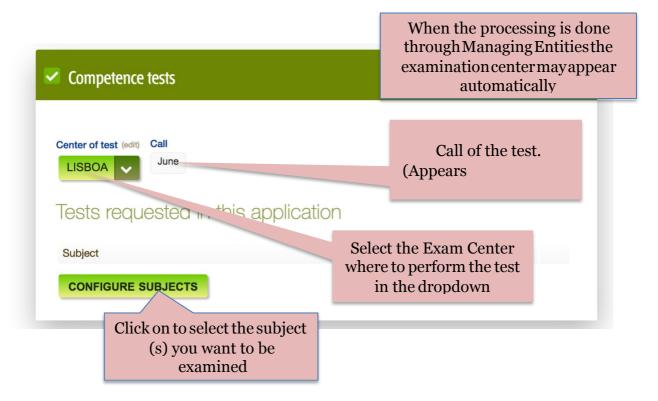

To include a new tests you must click on the **Configure Subjects** button. Then the student must select the subjects and click **Save** to include them in this service.

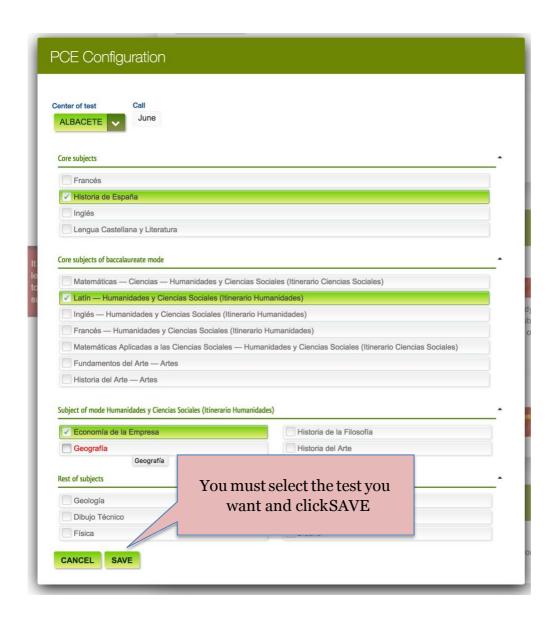

You can select up to six tests. The day, time and place of examination will appear in the Application Protection, once the application is recorded as paid. All information regarding the specific competence tests is found in the "Unedasiss Regulation" (Chapter 3, Section III)

For students with type of studies **Secondary studies that allow to obtain the homologation to the Spanish Baccalaureate**, once they have chosen a baccalaureate mode, they must choose the PCE tests that allow to get that baccalaureate mode (at least one core subject, one core subject of the baccalaureate mode).

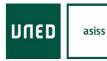

# 6.5.- Service: Recognition of subjects

This service is only available to students from European Union or other reciprocity education systems who have completed their Secondary Education equivalent to the Spanish Baccalaureate. The recognition of subjects can serve the student so that the university of destination is valued in its procedure of admission. Before selecting this service, the student must verify that the destination university accepts, in its admission criteria, the recognition of subjects taken in the country of origin and if accepted in all cases or only if they come from an external test.

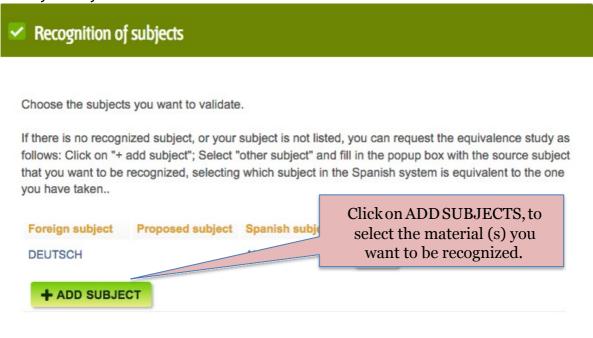

This screen will appear to select the subject (s) to be recognized.

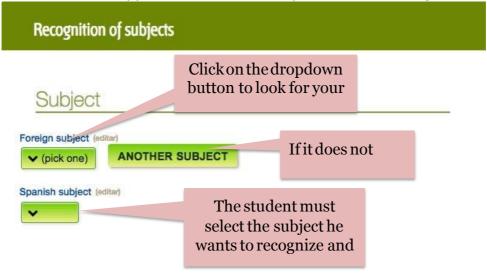

asiss

Application for accreditation (instructions)

The subjects which are in red in the **Foreign subject** list, have been studied and the result have been negative. They cannot be chosen nor proposed.

## 6.6.- Service: Accreditation of languages

The student should only select this service if it is included as criterion of admission in the destination university.

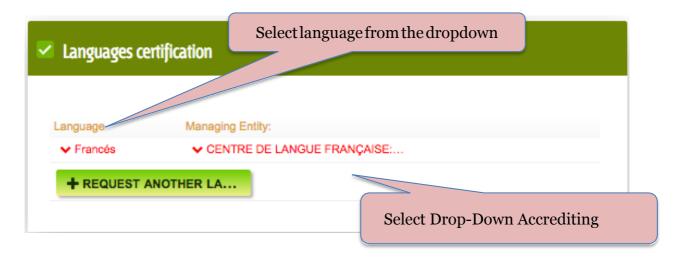

The student can select the LANGUAGE ACCREDITATION where he chooses the language and the accrediting entity. You can accredit all the languages you want, taking into account that you must present the corresponding certificate issued by each of the entities. Only the entities, languages and levels recognized by the Association of Language Centers of Higher Education in Spain will be accredited, which can be consulted at the following link.

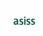

# 7.- Delivery of documentation

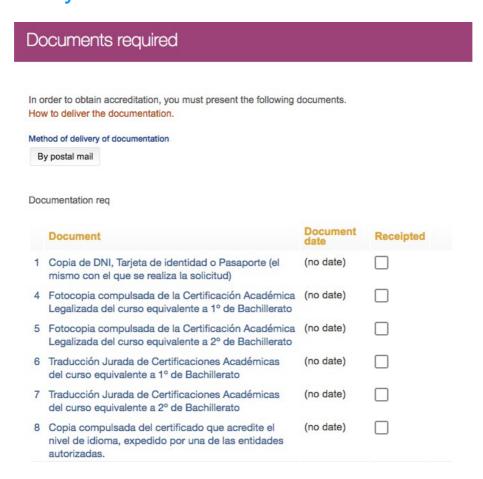

In the section of **DELIVERY OF DOCUMENTATION** appears a list with all the forms and documents that the student must deliver in order to validate his request. Receipt boxes will be updated as the student submits the required documentation. At the top you must choose the delivery mode.

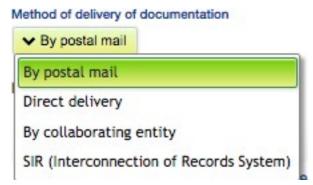

All information related to the delivery of documentation can be consulted through:  $\frac{http://}{}$ 

accesoextranjeros.uned.es/documentacion\_entrega

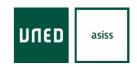

# 8.- Requirements

In this section appear all the requirements that the student must solve to be able to process the request.

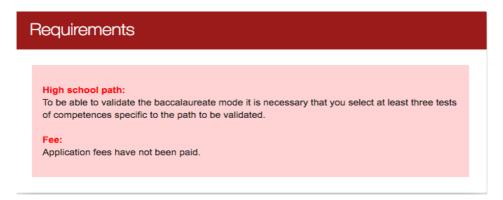

# 9.- Payments

In the section PAYMENTS appears the summary of the total amount that

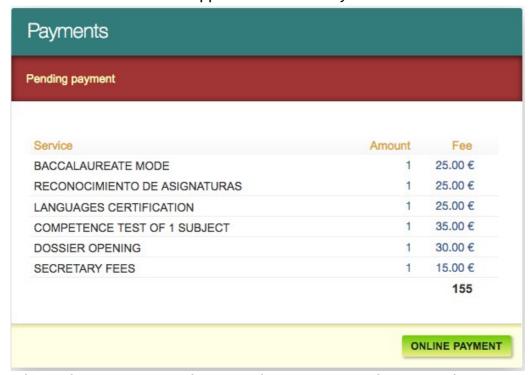

the student must pay. You have to take into account if you can select some type of payment exemption since the amount varies according to the option chosen.

# 9.1.- Payment of the application

The student has two ways of payment

### 9.1.1.- Online payment

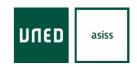

This button appears in the "Payments" section.

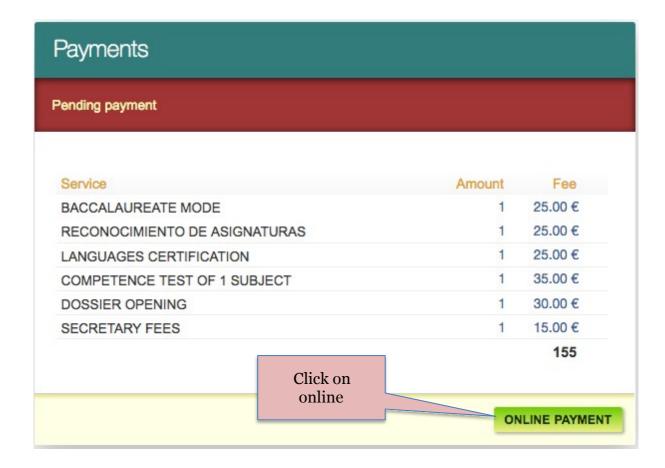

The bank page appears on the screen to make the payment by bank card.

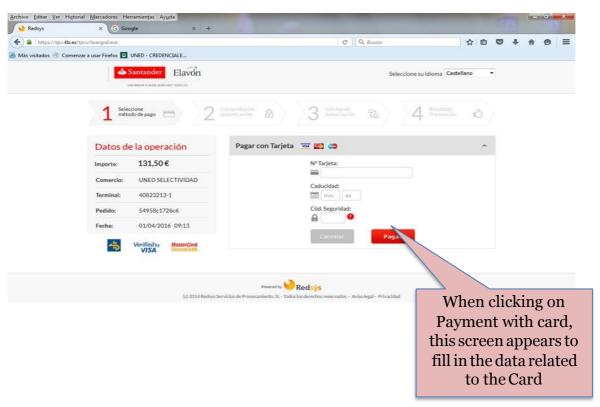

The next step will be to return to the request of UNEDasiss and obtain the protection of the request in the section of Vouchers.

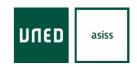

### 9.1.2.- Payment through a bank

The student must print the receipt that appears at the end of the application (Proofs section)

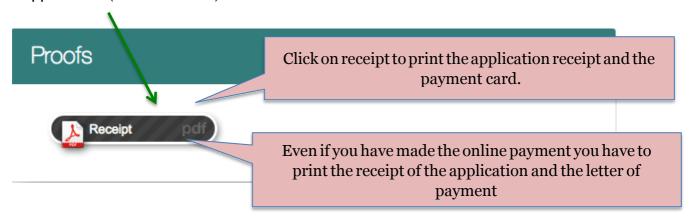

You must follow the instructions on the form.

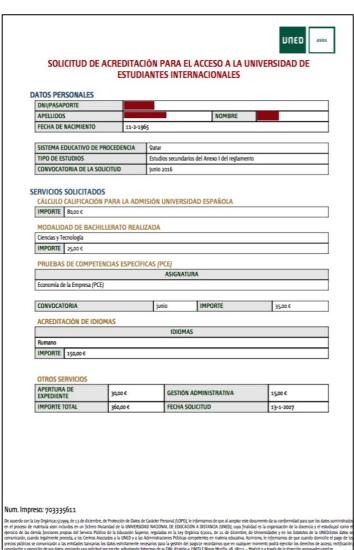

# DUED **CARTA DE PAGO PARA EL BANCO** DATOS PERSONALES APELLIDOS NOMBRE IMPRESO INFORMACIÓN PARA LA ENTIDAD COLABORADORA Sufijo: 003 Referencia: 11703335611-22 Identificación: 240217 Importe: 360,00 You must pay the amount of 155,00 € in an office of the Bank of Santander, in case of not having made the pay . Once the system detects the payment, you must print a new request form from your "Space" where you have already made your In the case of making the payment at the bank, send a copy of the payment letter stamped by the bank together with the necessary SHIPPING INSTRUCTIONS The required documentation must be delivered through the following means: Personally, at the UNEDasiss office in Madrid. In order to present the documentation, they must bring an original and a copy of the required documents. The opening hours are from Monday to Friday from 9 am to 2 pm At any of the registration assistance offices you can check the following link. To consult the registration office nearest to your address, you must fill in the field "nearest office" with your address and check "information and general registration". To these offices must can the original documentation and indicate that it is directed to, Access Section PAU code: Uo2800160 of the UNED. . By post or courier, accompanying the documentation of a copy of the request slip, to the following address UNEDasiss June 48 Roal Street, 14 (UNIVERSITY CITY) June 48 Roal Street, 14 (UNIVERSITY CITY) 38040 MADRID. SpainShipments by mall take between 10 and 15 days to be received by UNEDasiss, when the shipment is made from Europe and a longer time for other countries.

28

#### mpreso: 703335611

am la Ley Orgánicas 5-3999, de 13 de dicembre, de Pudección de Dates de Casidore Presonal (COPD), le informamos de que al aceptar este documento da su conformidad para que los dates suministrador de materiale sean incluido en un finem talunidad de la WINTERIORA MADIONAL DE EDUCACIÓN A DISTANCIA (INEES), cosa finalidad es la organización de la docercia y el estudios dates de celes familiares proposa de fermien Política de la bilidación seguero, reguladas en la ley Orgánica Sporta, de 21 de decembre, de temberados y en las Sestantes de la MINTERIORA dates se consideradas per las Sestantes de la MINTERIORA dates se consideradas en la minima de la minima de la MINTERIORA dates se consideradas en la minima de la MINTERIORA dates se consideradas en la minima de la MINTERIORA dates se considerada en la minima de la MINTERIORA dates de la MINTERIORA dates se considerada en la minima de la MINTERIORA dates de la MINTERIORA de la MINTERIORA del MINTERIORA de la MINTERIORA de la MINTERIORA del MINTERIORA del

# **UNED** asiss

### Application for accreditation (instructions)

Once the student makes the payment can print the receipt through the section of PROOF. If you have selected PCE exam, it is when making the payment when you can access the receipt to be presented at the exam center to gain access to the classroom.

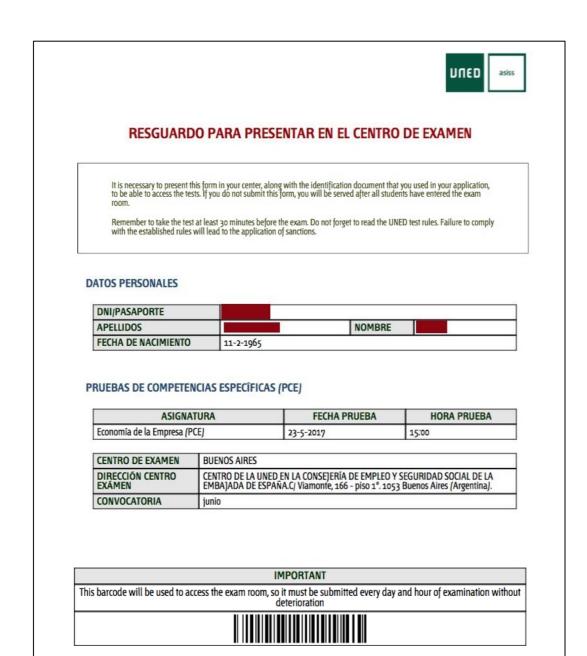

De acuerdo con la Ley Orgánicas [1399, de 13 de diciembre, de Protección de Datos de Carácter Personal (LOPD), le informamos de que al aceptar este documento da su conformidad para que los datos suministrados en el proceso de matrícula sean incluidos en un fichero titularidad de la UNIVERSIDAD NACIONAL DE EDUCACIÓN A DISTANCIA (UNED), cuya finalidad es la organización de la docencia y el estudio,así como el ejercicio de las demás funciones propias del Servicio Público de la Educación Superior, reguladas en la Ley Orgánica 6/2002, de 21 de dicembre, de Universidades y en los Estatutos de la UNED (21 as Administraciones Públicas competentes en materia educativa Asimismo, le informamos de que cuando domicilie el pago de los precios públicos se comunicarán a las entidades bancarias los datos estrictamente necesarios para la gestión del pago.Le recordamos que en cualquier momento podrá ejercitar los derechos de acceso, rectificación, cancelación u oposición de sus datos, enviando una solicitud por escrito, adjuntando fotocopia de su DNL, dirigida a: UNED CiBravo Murillo, 38, 28015 — Madrid o a través de la dirección arco@admuned es

# 10.- Sending the request

In order to send the request the student must click on the button Send Request that appears at the bottom of the page.

CANCEL REQUEST SEND REQUEST

The student can cancel APPLICATION whenever it is in the Draft state and has not been sent.

The application will be processed by the Unedasiss which may require the student to deliver documentation, correction of errors or what they deem necessary for the validation of the same.

Once the application has been sent, the student can not make a new request while it is being processed. If you have already sent the request and want to modify it, you must send an email to unedasiss@adm.uned.es detailing the modification to be made. In no case will be accepted modifications that will cause a reduction of the price paid.